# CREATING A UOB VPN CONNECTION TO ACCESS DL FROM HOME (FOR WINDOWS 10 OS)

1.Right Click on the small computer icon near date/time and then click open network and sharing center, as show below

|                    |                    | PAGE LAYOUT   | REFERENCES |        |                         | EW ADD-IN |           | AaBbC     | AsPbCcF   | ΔαΒΙ  | A a D b C a D | AathCaD   | Anthern .                            | Sign             | in |
|--------------------|--------------------|---------------|------------|--------|-------------------------|-----------|-----------|-----------|-----------|-------|---------------|-----------|--------------------------------------|------------------|----|
| 😻 💞 Format Painter | B I <u>U</u> → abc | x, x' 🔬 - 🖄 - |            | ≡≡ 1:. | <b>∆</b> • ⊞ •          | 1 Normal  | T No Spac | Heading 1 | Heading 2 | Title | Subtitle      | Subtle Em | Emphasis 👻                           | ab<br>ac Replace |    |
| Clipboard 📭        |                    | Font          | r <u>s</u> |        | 15<br>2 · · · · · · · · |           | 4         | 1 5 .     | Sty       |       | 7             |           | 5                                    | Editing          |    |
|                    |                    |               |            |        |                         |           |           |           |           |       |               |           |                                      |                  |    |
|                    |                    |               |            |        |                         |           |           |           |           |       |               |           |                                      |                  |    |
|                    |                    |               |            |        |                         |           |           |           |           |       |               |           |                                      |                  |    |
|                    |                    |               |            |        |                         |           |           |           |           |       |               |           |                                      |                  |    |
|                    |                    |               |            |        |                         |           |           |           |           |       |               |           |                                      |                  |    |
|                    |                    |               |            |        |                         |           |           |           |           |       |               |           |                                      |                  |    |
|                    |                    |               |            |        |                         |           |           |           |           |       |               |           |                                      |                  |    |
|                    |                    |               |            |        |                         |           |           |           |           |       |               |           |                                      |                  |    |
|                    |                    |               |            |        |                         |           |           |           |           |       |               |           |                                      |                  |    |
|                    |                    |               |            |        |                         |           |           |           |           |       |               |           |                                      |                  |    |
|                    |                    |               |            |        |                         |           |           |           |           |       |               |           |                                      |                  |    |
|                    |                    |               |            |        |                         |           |           |           |           |       |               |           |                                      |                  |    |
|                    |                    |               |            |        |                         |           |           |           |           |       |               |           |                                      |                  |    |
|                    |                    |               |            |        |                         |           |           |           |           |       |               |           |                                      |                  |    |
|                    |                    |               |            |        |                         |           |           |           |           |       |               |           |                                      |                  |    |
|                    |                    |               |            |        |                         |           |           |           |           |       |               |           |                                      |                  |    |
|                    |                    |               |            |        |                         |           |           |           |           |       |               |           |                                      |                  |    |
|                    |                    |               |            |        |                         |           |           |           |           |       |               |           |                                      |                  |    |
|                    |                    |               |            |        |                         |           |           |           |           |       |               |           |                                      |                  |    |
|                    |                    |               |            |        |                         |           |           |           |           |       |               | -         |                                      |                  |    |
|                    |                    |               |            |        |                         |           |           |           |           |       |               |           |                                      |                  |    |
|                    |                    |               |            |        |                         |           |           |           |           |       |               | /         |                                      |                  |    |
|                    |                    |               |            |        |                         |           |           |           |           |       |               | ·         |                                      |                  |    |
| 1 OF 1 0 WORDS     | 8                  |               |            |        |                         |           |           | _         |           |       |               |           | bleshoot problem<br>n Network and Sh |                  |    |

#### 2. Now click on setup a new connection or Network

| FILE HOME INSERT                        | DESIGN PAGE LAYOUT                                                                                                    | REFERENCES MAILING     |                                             | view ADD-II                               |                       |           |               |   |     | ?                    | 🗵 — 🗗<br>Sign ir                                                          | _        |
|-----------------------------------------|----------------------------------------------------------------------------------------------------|------------------------|---------------------------------------------|-------------------------------------------|-----------------------|-----------|---------------|---|-----|----------------------|---------------------------------------------------------------------------|----------|
| Copy                                    | i (Body) - 11 - A <sup>*</sup> A <sup>*</sup> Ai<br>U - ab∈ x, x <sup>2</sup> A - 2 <sup>*</sup><br>Font                                             |                        | <b>□</b> • △• ⊞•                            |                                           | AaBbCcDc<br>1 No Spac | Heading 2 | AaBI<br>Title |   |     | AaBbCcDe<br>Emphasis | ∰ Find *<br>ª <sup>b</sup> <sub>ac</sub> Replace<br>▷ Select *<br>Editing |          |
| -<br>                                   |                                                                                                    | §                      | 2                                           |                                           |                       |           |               | 7 |     |                      |                                                                           | ×        |
| (•) (•) (•) (•) (•) (•) (•) (•) (•) (•) | View your basic netw<br>View your active networks<br>Network<br>Private network<br>nange your networking su<br>Set up a provadba<br>Troubleintoorper | ork information and se | t up connectio<br>Access type<br>HomeGroup: | Internet<br>Available to join<br>Ethernet | >                     |           |               |   | × 0 | Search Control Pi    | enel                                                                      | <u>A</u> |

# 3. Click Connect to work place

|                                                                                                    | Document2 - Microsoft Word<br>JT REFERENCES MAILINGS REVIEW VIEW ADD-INS                                                                                                    | ?                                             | 📧 – 🗗 🗙<br>Sign in 🖸                   |
|----------------------------------------------------------------------------------------------------|----------------------------------------------------------------------------------------------------|-----------------------------------------------|----------------------------------------|
| ★ Cut     Calibri (Body)     11     A     A       Paste     ★ Format Painter     B     U     - alse x, x <sup>2</sup> A                                                                                                    | Aa+ 参 三・三・三・三・ 伝 使 定 1     和aBbCcDc     AaBbCcDc     AaBbCcDc <th>C AaBbCcDe AaBbCcDe +<br/>Subtle Em Emphasis +</th> <th>the Find →<br/>ab Replace<br/>B Select →</th> | C AaBbCcDe AaBbCcDe +<br>Subtle Em Emphasis + | the Find →<br>ab Replace<br>B Select → |
| Clipboard rz Font                                                                                                    | Fig         Paragraph         Fig         Styles                                                                                                    | 5                                             | Editing A                              |
|                                                                                                    | Network and Sharing Center                                                                                                    |                                               | - 0 × .                                |
| (e) (e) (e) (f) (f) (f) (f) (f) (f) (f) (f) (f) (f                                                                                                    |                                                                                                    | v 🖒 Search Control Par                        |                                        |
| Control Panel Home<br>Change adopter settings<br>Change advanced sharing<br>settings<br>Change your network<br>Private network<br>Change your networking<br>Set up a new of<br>Set up a broad<br>Troubleshoot 1<br>Diagnose and in | Set Up a Connection or Network      Choose a connection option      Connect to the Internet                                                                                                    |                                               |                                        |

#### 4. Click next

|                                                                                                    |                                                                                                    | - 🕫 X<br>Sign in 🖸                        |
|----------------------------------------------------------------------------------------------------|----------------------------------------------------------------------------------------------------|-------------------------------------------|
| A Cut<br>Calibri (Body) • 11 • A<br>Calibri (Body) • 11 • A<br>B I <u>U</u> • abc x, x <sup>3</sup><br>Clipboard r.<br>Font                             | A A A A A A A A A A A A A A A A A A A                                                                                                    | Find •<br>Replace<br>Select •<br>diting • |
| HOME INSERT DESIGN PAGE LAYOUT                                                                                                    |                                                                                                    | a ×<br>nin 阿                              |
| Kout     Calibri (Body) * 11     A* A*       Copy     B     I     Q * abc x, x³       Image: Specific transformed Painter     B     I     Q * abc x, x³ | a - ♦ E - E - T, E E 2 I T ABBCCCC ABBCC ABBCCC ABBCCC ABBCCC ABBCCC ABBCCC ABBCCC ABBCCC ABBCCCC ABBCCCCC ABBCCCC ABBCCCC ABBCCCC ABBCCCCC ABBCCCC ABBCCCC ABBCCCC ABBCCCC ABBCCCC ABBCCCC ABBCCCC ABBCCCC ABBCCCC ABBCCCC ABBCCCC ABBCCCC ABBCCCC ABBCCCC ABBCCCC ABBCCCC ABBCCCCC ABBCCCCC ABBCCCCC ABBCCCCC ABBCCCCC ABBCCCCC ABBCCCCC ABBCCCCC ABBCCCCC ABBCCCCC ABBCCCCC ABBCCCCC ABBCCCCC ABBCCCCC ABBCCCCC ABBCCCCC ABBCCCCC ABBCCCCC ABBCCCCC ABBCCCCC ABBCCCCC ABBCCCCC ABBCCCCC ABBCCCCC ABBCCCCC ABBCCCCC ABBCCCCC ABBCCCCC ABBCCCCC ABBCCCCC ABBCCCCC ABBCCCCC ABBCCCCC ABBCCCCCC ABBCCCCC ABBCCCCCC ABBCCCCCCCC |                                           |
|                                                                                                    | Connect to a Workplace  Do you want to use a connection that you already have?  No, create a new connection  Ves, fil choose an existing connection  WANTMAMport (USS)                                                                                                    |                                           |

#### 5. Click Use my internet connect (VPN)

| FILE HOME INSERT DESIGN                                                                          | PAGE LAYOUT REFERENCE |                                                                                                    | ent2 - Microsoft Word W ADD-INS                                                                                                    | 7 📧 - 🗗 X<br>Sign in 🎑                                    |
|--------------------------------------------------------------------------------------------------|-----------------------|----------------------------------------------------------------------------------------------------|----------------------------------------------------------------------------------------------------|-----------------------------------------------------------|
| A Cut<br>Calibri (Body) →<br>Paste<br>→ Format Painter<br>Calibri (Body) →<br>B I <u>U</u> → abe | x, x' 🔉 - 🖄 - 🔺 -     | = · [= · '∏ ·   ← ←   ☆ · ⊞ ·<br>= = =   ↓= ·   ☆ · ⊞ ·                                                                                                    | AaBbCcDx         AaBbCcDx         AaBbCcC         AaBbCcC         AaBbCcC         AaBbCcC         AaBbCcDx         AaBbCcDx <th< td=""><td></td></th<>         |                                                           |
| Clipboard 5                                                                                      | Font rs               |                                                                                                    | Styles                                                                                                    | rs Editing A                                              |
| ∃ 5 · 0 ÷<br>∎ ⊟ 5 · 0 ÷                                                                         |                       | VPN - Micr<br>VPN -                                                                                                    |                                                                                                    | 1 – 8 ×<br>? E – 8 ×                                      |
| FILE HOME INSERT DESIGN                                                                          | PAGE LAYOUT REFERENCE |                                                                                                    |                                                                                                    | Sign in                                                   |
| A Cut     Calibri (Body) ▼ 11       Paste     Format Painter                                     |                       | ・臣・伝・伝 使 り ¶<br>三三三 ほ・ 盗・田・                                                                                                    | AaBbccbt         AaBbccbt         AaBbbcct         AaBbbcct         AaBbbccbt         AaBbbccbt         AaBbbbccbt         AaBbbccbt         A | - ♣ Find *<br>* ♣ <sup>b</sup> ac Replace<br>₹ ↓ Select * |
|                                                                                                  | Font rs               | Paragraph rs                                                                                                    | Styles                                                                                                    | rs Editing                                                |
|                                                                                                  | How                   | Annect to a Workplace do your want to connect? Use my Internet connection (V Connet using a virtual private network Dial directly Connect directly to a phone number wi | (VPN) connection through the Internet.                                                                                                    |                                                           |

6. Type the internet address to connect: Internet Address: vpn.uob.edu.pk. Destination Name: UoB VPN

| TLL HOME INSERT DESIGN PAGELAYOUT REFERENCES MALINGS REVEW VEW ADD-INS Sign                                                                                                    | ž, |
|----------------------------------------------------------------------------------------------------|----|
| X Cut     Cut (Boc 0)     Cut (Boc 0)     Cut (Boc 0 |    |
| 1         0         0         1         0         1         0         1         0         1         0         1         0         1         0         1         0         1         0         1         0         1         0         1         0         1         0         1         0         1         0         1         0         1         0         1         0         1         0         1         0         1         0         1         0         1         0         1         0         1         0         1         0         1         0         1         0         1         0         1         0         1         0         1         0         1         0         1         0         1         0         1         0         1         0         1         0         1         0         1         0         1         0         1         1         1         1         1         1         1         1         1         1         1         1         1         1         1         1         1         1         1         1         1         1         1         1                                                                                                    | ě. |
| Colored Colored Color Colored Body - 11 - 1 - 1 - 1 - 1 - 1 - 1 - 1 - 1 -                                                                                                    |    |
| Create Cancel                                                                                                    |    |

7. Click Create, the following side bar appears.

#### Click connect

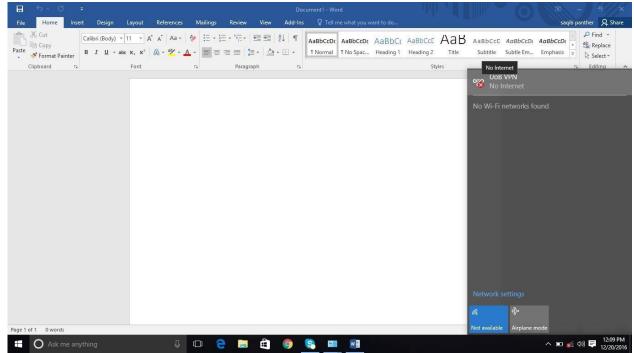

## 8.select VPN then click on UoB VPN

| 🗄 5 · 0 🔹                                                                                                    | Do                                                                                                    | ocument1 - Word                                                            | - 6 ×                                                                                                    |
|----------------------------------------------------------------------------------------------------|----------------------------------------------------------------------------------------------------|----------------------------------------------------------------------------|----------------------------------------------------------------------------------------------------|
| File Home Insert Design Layout                                                                                                    | References Mailings Review View Add-In                                                                                                    | s 🛛 🖞 Tell me what you want to do                                          | saqib panther 👂 Share                                                                                          |
| - US Copy                                                                                                    | A* A*   A =  <br>A* A*  <br>A* A*  <br>A* A*  <br>A* A*  <br>A* A*  <br>A* A*  <br>A* A*  <br>A* A*  <br>A* A*  <br>A* A*  <br>A* A*  <br>A*  <br>A | INormal         INo Spac         Heading 1         Heading 2         Title | aBbCcD AaBbCcD → P Find →<br>abcc AaBbCcD →<br>Subtile Subtle Em Emphasis → Select→<br>No Internet 5 Editing A |
| 🖬 5-0 =                                                                                                    | ← Settings                                                                                                    | -                                                                          |                                                                                                    |
| File     Home     Insert     Design     Layout       Image: Copy     Image: Copy     Image: Copy     Image: Copy     Image: Copy       Paste     Format Painter     Image: Copy     Image: Copy     Image: Copy       Cilipboard     Image: Copy     Image: Copy     Image: Copy | internet                                                                                                    | Find a setting                                                             | CCD: AaBbCCD:<br>Em Emphasis                                                                                   |
|                                                                                                    |                                                                                                    | Related settings<br>Change adapter options                                 |                                                                                                    |

## 9.Click Connect

| <b>⊟</b> र्जन् छ च                                                                                                    | Doo                          | ument1 - Word                                                                                                    | - 6 ×                                                                                    |
|----------------------------------------------------------------------------------------------------|------------------------------|----------------------------------------------------------------------------------------------------|------------------------------------------------------------------------------------------|
| File Home Insert Design Layout References                                                                                                    | Mailings Review View Add-Ins | ♀ Tell me what you want to do                                                                                                    | saqib panther 👂 Share                                                                    |
| $\begin{array}{c c c c c c c c c c c c c c c c c c c $                                                                                                    |                              | AaBbCcbz AaBbCcb AaBbCc AaBbCc AaBbCc AaBbCcb AaBbCcb AaBbCcb TNo Spac Heading 1 Heading 2 Title Styles                                    | AaBbCcD: AaBbCcD: AaBbCcD:<br>Subtitle Subtle Em., Emphasis<br>No Internet Fr. Editing A |
| Image     Image     Image | ngs<br>WORK & INTERNET       | Find a setting                                                                                                    |                                                                                          |
| $H$ Insert       Design       Layout         File       Home       Insert       Design       Layout $M$ Cut       Calibri (Body) $\sim 11 \rightarrow K$ Data usage         Paste       Copy       B       I       I       action $x$ , $x^2$ VPN                                                                                                    |                              | + Add a VPN connection UoB VPN No Internet                                                                                                 | CcDt AoBbCcDt<br>Em Emphasis ♥ Setect *                                                  |
| Clipboard rs Font Dial-up Ethernet                                                                                                    |                              | Connect Advanced options                                                                                                    | Remove                                                                                   |
| Proxy                                                                                                    |                              | VPN Advanced Settings<br>Allow VPN connections over Metered networks<br>On<br>Allow VPN to connect while Roaming<br>On<br>Related settings |                                                                                          |

10.Type your user name and password and ok

| 다 이 후<br>File Home Insert Design Layout                                                                                                    | Document1 - Word<br>References Mailings Review View Add-Ins Q Tell me what yo | ili v ili                                                    | 0                                                     | saqib panther 👂 🗙                                                                            |
|----------------------------------------------------------------------------------------------------|-------------------------------------------------------------------------------|--------------------------------------------------------------|-------------------------------------------------------|----------------------------------------------------------------------------------------------|
| Calibri (Body) • 11 • A                                                                                                    | * A* Aa + 🚸 🗄 + 1 = + 1 = + 1 = = 2↓ ¶ AaBbCcDt AaBbCcDt AaBbCcDt             | Dr AaBbC( AaBbCcE AaB<br>Heading 1 Heading 2 Title<br>Styles | AaBbCcE AaBbCcDo<br>Subtitle Subtle Em<br>No Internet | AaBbCcDr + ab Replace                                                                        |
| Image: Construction     Image: Construction       File     Home       Image: Construction     Image: Construction       Image: Construction     Image: Construction       Paste     Construction       Select     Image: Construction       Image: Construction     Image: Construction       Image: Construction     Image: Construction | Settings     Settings     NETWORK & INTERNET  Wi-Fi Sign in                   | - Find a setting                                             |                                                       | - 0 X<br>^ ()                                                                                |
| Clipboard Image Tools                                                                                                    | Airplan<br>Sign in<br>Data us<br>VPN                                          |                                                              |                                                       | - ¤ ×^                                                                                       |
| File Home Inset Design Layout<br>Gov Cut<br>Calibri (Body) • 11 •<br>Paste Format Painter<br>Format Painter                                                                                                    | Dial-up     User name       Etherne     Password       Proxy     Domain:      | ]                                                            |                                                       | aqib panther ♀. Shat<br>saqib panther ♀. Shat<br>Dr. AaBbCCDr. ♥<br>h Emphasis ♥<br>Select ♥ |
| Clipboard r <sub>s</sub> Pont                                                                                                    | Allow VPN to con                                                              | OK Cance<br>nect while Roaming                               |                                                       | rs Editing                                                                                   |

11.Select Proxy on same page Now you will have to: **on** use proxy server, then give address: 172.16.1.101 and port: 8080 and click save.

|                                                                    | Document1 - Word                                                                                                    |
|--------------------------------------------------------------------|----------------------------------------------------------------------------------------------------|
| gn Layout References Mailings Review                               | View Add-Ins Q Tell me what you want to do                                                                                                    |
| $\begin{array}{c ccccccccccccccccccccccccccccccccccc$              |                                                                                                    |
| Kos NETWORK & INTERNET                                             | Find a setting                                                                                                    |
| Wi-Fi<br>Airplane mode<br>Data usage<br>VPN<br>Dial-up<br>Ethernet | Manual proxy setup<br>Use a proxy server for Ethernet or Wi-Fi connections. These<br>settings don't apply to VPN connections.<br>Use a proxy server<br>On<br>Address<br>Port<br>172.16.1.101<br>Port |
| Ргоху                                                              | Use the proxy server except for addresses that start with the following entries. Use semicolons (;) to separate entries.                                                                             |
|                                                                    | Don't use the proxy server for local (intranet) addresses                                                                                                    |

12.Right Click on the small computer icon near date/time and then click open network and sharing

| HOME INSERT DESIGN | PAGE LAYOUT                                 | REFERENCES     | MAILINGS R                  |                    | ent2 - Microsol<br>W ADD-IN |   |           |                  |       |          |           | 2                 | ·⊡ – 6<br>Sign |
|--------------------|---------------------------------------------|----------------|-----------------------------|--------------------|-----------------------------|---|-----------|------------------|-------|----------|-----------|-------------------|----------------|
| 1 Blb Conv         | 11 - A* A* Aa -<br>≈ x₂ x² A - ª⊻ -<br>Font | ▲ • ■ = :<br>5 | ≣ ≡   ‡≣ •   ,<br>Paragraph | <u>&amp;</u> • ⊞ • | 1 Normal                    |   | Heading 1 | Heading 2<br>Sty | Title | Subtitle | Subtle Em |                   | Find *         |
| Clipboard 🕞        |                                             | rs.            |                             |                    |                             | 4 | 1 5 .     |                  |       | 7        |           | 15                | Editing        |
|                    |                                             |                |                             |                    |                             |   |           |                  |       |          |           |                   |                |
|                    |                                             |                |                             |                    |                             |   |           |                  |       |          |           |                   |                |
|                    |                                             |                |                             |                    |                             |   |           |                  |       |          |           |                   |                |
|                    |                                             |                |                             |                    |                             |   |           |                  |       |          |           |                   |                |
|                    |                                             |                |                             |                    |                             |   |           |                  |       |          |           |                   |                |
|                    |                                             |                |                             |                    |                             |   |           |                  |       |          |           |                   |                |
|                    |                                             |                |                             |                    |                             |   |           |                  |       |          |           |                   |                |
|                    |                                             |                |                             |                    |                             |   |           |                  |       |          |           |                   |                |
|                    |                                             |                |                             |                    |                             |   |           |                  |       |          |           |                   |                |
|                    |                                             |                |                             |                    |                             |   |           |                  |       |          |           |                   |                |
|                    |                                             |                |                             |                    |                             |   |           |                  |       |          |           |                   |                |
|                    |                                             |                |                             |                    |                             |   |           |                  |       |          |           |                   |                |
|                    |                                             |                |                             |                    |                             |   |           |                  |       |          | -         |                   |                |
|                    |                                             |                |                             |                    |                             |   |           |                  |       |          | /         |                   |                |
| OF1 OWORDS []?     |                                             |                |                             |                    |                             |   |           |                  |       |          |           | bleshoot problem  |                |
|                    | 1 🛅 👔                                       |                |                             |                    |                             |   |           |                  |       |          | Oper      | n Network and Sha |                |

13. Click Change Adapter settings

| ut     Calibri (Body)     11     A*     A*     Aa +       C     =       AE     INSERT     DESIGN     PAGE LAYOUT     REFER                                      | & E + E + ₩ + ₩ + ₩ + ₩ | 24 ¶ Anthere Anthere Anthere Anthere | ABBROF AARI                                                                                                    | ? 📧 — 🔿 🗙<br>Sign in 🎮 |
|----------------------------------------------------------------------------------------------------|-------------------------|--------------------------------------|----------------------------------------------------------------------------------------------------|------------------------|
| Arial $\sim$ 14 $\sim$ A <sup>*</sup> A <sup>*</sup> Aa $\sim$ Aa $\sim$ Aa $\sim$ B I $\sqcup \sim$ aix x, x <sup>3</sup> $\land$ $\land$ $\sim$ $\sim$ $\sim$ | 12 . 12 . 17 . 42 42 8  |                                      | v © Search Control Panel  Ind set up connections  Access type: Internet HomeGroup: Available to join Connections: @ Ethernet  nection; or set up a router or access point. | - Ma Find -            |

14. Right Click on UoB VPN and click properties

| 目日の「日本」では、<br>FILE HOME INSERT DESIGN PAGE LA                                   | FFRENCES MAILINGS     | 住宅 控 創 化 ARBACAU ARBACAU ARB | ? I – Ə ×<br>Sian in D<br>? I – Ə<br>Sign in |
|---------------------------------------------------------------------------------|-----------------------|----------------------------------------------------------------------------------------------------|----------------------------------------------|
| Arial - 14 - A<br>Copy<br>aste Sformat Painter<br>B I U - abs x, x <sup>2</sup> | ₽<br>(€) → ↑ ₽,       | Network Connections  Control Panel  Network and Internet  Network Connections  Control Panel  Network Connections                                                                                                    | □ × □ × ♣ Find ~<br>♣ Replace<br>Select *    |
| Clipboard s Pont                                                                | Ethernet<br>Network   | connection     Rename this connection     Delete this connection     >>     Wi-Fi<br>Doconnected       Connect / Disconnect<br>Status     Nimport (IKEv2)     Vi-Fi<br>Doconnected     Oualcomm Atheros AR9285 Wirel       Set as Default Connection     Create Shortcut     Delete       Delete     Rename       Properties                                                                                                    | Editing                                      |
|                                                                                 | 3 items 1 item select |                                                                                                    | (iii <b>ii</b> i)                            |

# 15. Click Security Tab & check Allow these protocol, ok

| ut (Calibri (Body) → 11 → 4 | A* Aa * 🚷 臣 * 臣 * 管 使 包 ¶ Andhran<br>VPN - Microsoft Work                         | APPhone AnDhor Asphore AA                                                                                                    | RI 7 🗉 -                       | - 8 X               |
|-----------------------------|-----------------------------------------------------------------------------------|----------------------------------------------------------------------------------------------------|--------------------------------|---------------------|
|                             |                                                                                   | Aicrosoft Word                                                                                                    |                                | Sian in 101         |
| LE HOME INSERT DESIGN       | PAGE LAYOUT REFERENCES MAILINGS REVIEW VIEW                                       | ADD-INS                                                                                                    |                                | Sign in             |
| K Cut Arial -               |                                                                                   | Network Connections                                                                                                    | × - ×                          | A Find *            |
| te                          | x <sub>a</sub> x <sup>2</sup> (€ (∋) ★ ↑ (2) → Control Panel → Network and Inter- | et → Network Connections v C                                                                                                    | Search Network Connections 🔎 🔎 | Select →<br>Editing |
|                             | 1 Organize - Start this connection Rename this conn                               | ection Delete this connection »                                                                                                    |                                |                     |
|                             |                                                                                   | Advanced average of the second of the second of the s | v<br>es<br>et                  |                     |
|                             | 3 items 1 item selected                                                           | ОК С                                                                                                    | iancel                         |                     |

You will be prompted when connected. Once connected then you may visit UoB DL and you can read/download e-paper and ebooks. You may visit this direct link to DL: <a href="http://www.digitallibrary.edu.pk/uni%20of%20balochistan.html">http://www.digitallibrary.edu.pk/uni%20of%20balochistan.html</a>

Alternatively, you can also find the same link on UoB website: http://www.uob.edu.pk